# **VirtualViewer®**

# **Taskspace Integration Deployment Guide**

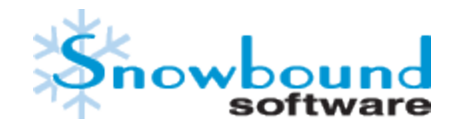

DOC-0200-01

# **Copyright Information**

While Snowbound® Software believes the information included in this publication is correct as of the publication date, information in this document is subject to change without notice.

UNLESS EXPRESSLY SET FORTH IN A WRITTEN AGREEMENT SIGNED BY AN AUTHORIZED REPRESENTATIVE OF SNOWBOUND SOFTWARE CORPORATION MAKES NO WARRANTY OR REPRESENTATION OF ANY KIND WITH RESPECT TO THE INFORMATION CONTAINED HEREIN, INCLUDING WARRANTY OF MERCHANTABILITY AND FITNESS FOR A PURPOSE. Snowbound Software Corporation assumes no responsibility or obligation of any kind for any errors contained herein or in connection with the furnishing, performance, or use of this document.

Software described in Snowbound documents (a) is the property of Snowbound Software Corporation or the third party, (b) is

furnished only under license, and (c) may be copied or used only as expressly permitted under the terms of the license.

All contents of this manual are copyrighted by Snowbound Software Corporation. The information contained herein is the exclusive property of Snowbound Software Corporation and shall not be copied, transferred, photocopied, translated on paper, film, electronic media, or computer-readable form, or otherwise reproduced in any way, without the express written permission of Snowbound Software Corporation.

Microsoft, MS, MS-DOS, Windows, Windows NT, and SQL Server are either trademarks or registered trademarks of Microsoft Corporation in the United States and/or other countries.

Adobe, the Adobe logo, Acrobat, and the Acrobat logo are trademarks of Adobe Systems Incorporated.

Sun, Sun Microsystems, the Sun Logo, and Java are trademarks or registered trademarks of Sun Microsystems, Inc. in the United States and other countries.

Kakadu JPEG2000©, is copyrighted by Dr. David Taubman, and is proprietary to NewSouth Innovations, Pty. Ltd, Australia.

iText Copyright (c) 1998-2016 iText Group NV, Authors: Bruno Lowagie, Paulo Soares, et al iText® is a registered trademark of iText Group NV.

Aspose™, Aspose.Cells© (copyrighted 2003), Aspose.Words© (copyrighted 2003), and Aspose.Slides© (copyrighted 2004), are all proprietary to Aspose Software, Pty. Ltd, Australia.

I-NET JWebEngine© is proprietary to I-NET Software GmbH, and shallremain the sole and exclusive property of I-Net Software GmbH.

#### **United States Government Restricted Rights**

The Software is provided with RESTRICTED RIGHTS. Use, duplication or disclosure by the United States Government is subject to restrictions as set forth under subparagraph (c)(1)(ii) of The Rights in Technical Data and Computer Software clause of DFARS 252.227 –19 or subparagraphs (c)(i) and (2) of the Commercial Computer Software-Restricted Rights at 48 CFR 52.227 – 19 as applicable. The Manufacturer isSnowbound Software Corporation, 309 WaverleyOaks Rd., Suite 401, Waltham, MA 02452, USA.

All other trademarks and registered trademarks are the property of their respective holders.

ManualTitle: *Snowbound Software VirtualViewer® Taskspace Integration Deployment Guide* Part Number: DOC-0200-01 Revision: 01

Printing Date: April 2017

Published by Snowbound Software Corporation. 309 WaverleyOaks Road, Suite 401 Waltham, MA 02452 USA phone: 617-607-2000 fax: 617-607-2002

©1996 - 2017 by Snowbound Software Corporation. All rights reserved.

# **Table of Contents**

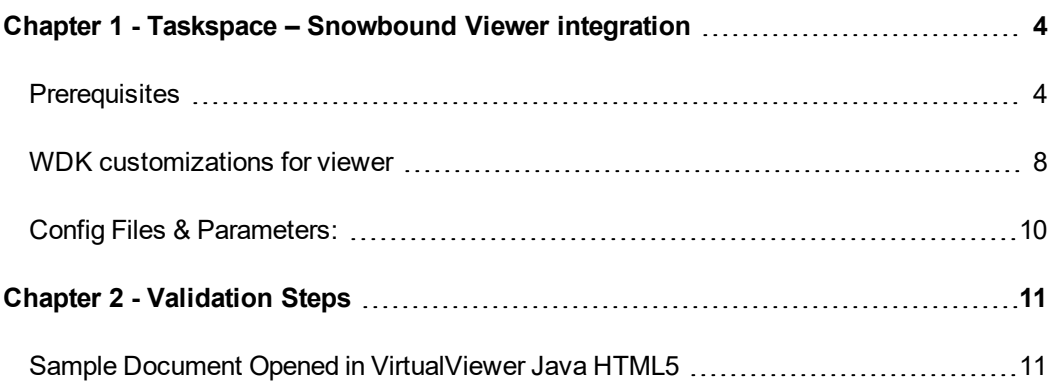

# <span id="page-3-0"></span>**Chapter 1 - Taskspace – Snowbound Viewer integration**

### <span id="page-3-1"></span>**Prerequisites**

The prerequisite to integrate VirtualViewer HTML5 and Taskspace is a working Taskspace 1.6 web application.

#### **Note:**

Please back up all the files before the changes listed below are applied.

Steps to merge viewer with **taskspace.war**:

1. Copy the complete **VirtualViewerJavaHTML5** folder inside root directory of **taskspace** application.

From artifact: **VirtualViewerJavaHTML5.zip**

To : \\TomcatPath\webapps\taskspace\VirtualViewerJavaHTML5

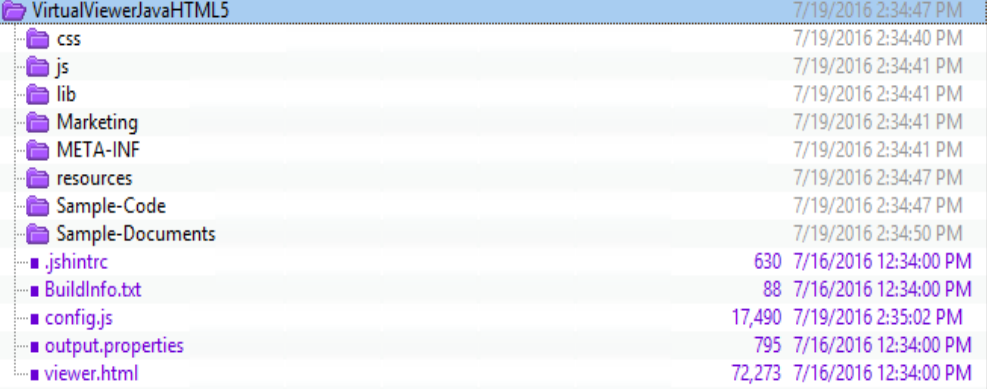

#### 2. Copy **Snowbound JARs** in **Taskspace**.

From artifact: WEB-INF.zip\**lib**

TO: \\TomcatPath\webapps\taskspace\WEB-INF**\**lib

#### **Note:**

There are two conflicts observed during copying of JAR files i.e. mail.jar and activation.jar. Keep the ones provided with taskspace by default.

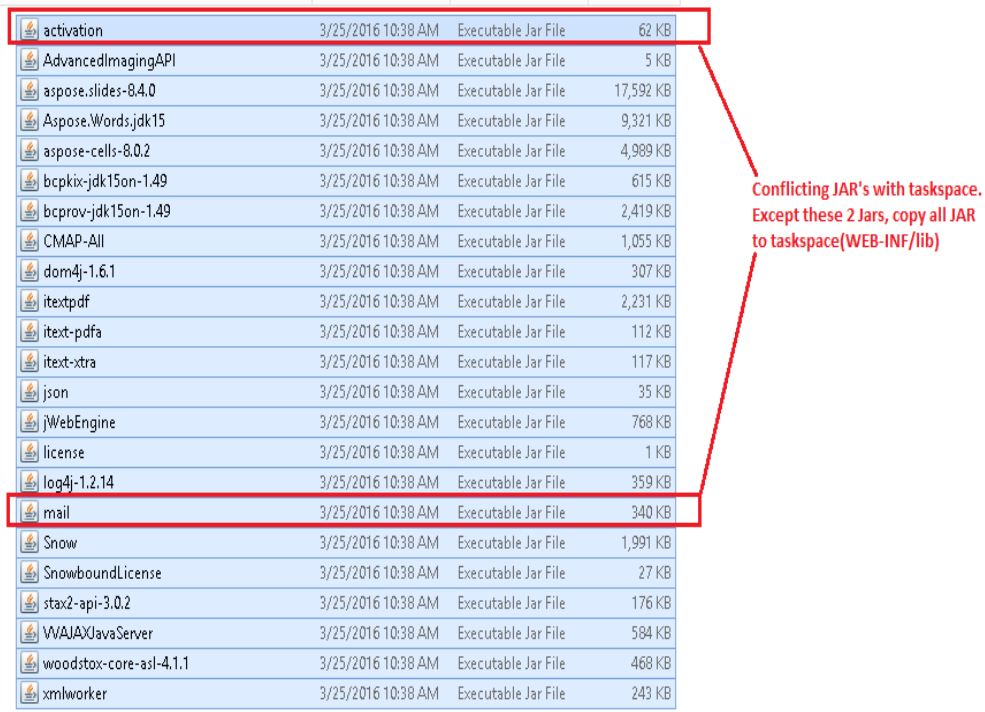

3. Copy the **resources** folder from snowbound viewer to **taskspace.**

#### From artifact: **WEB-INF.zip**

To: \\TomcatPath\webapps\taskspace\WEB-INF\ resources

4. Merge **web.xml** of Taskspace and Viewer.

#### **Note:**

Please be sure to backup the web.xml and merge these changes into your working web.xml version. Task Space historically made changes to web.xml for different release versions and hence it's important to merge with what's working in your environment. Otherwise the task space application might not come up successfully after restart.

1. Copy complete <servlet> tag.

#### From: **artifact: web.xml.zip**

To: \\TomcatPath\webapps\taskspace\WEB-INF\web.xml

#### **Note:**

Insert the AjaxServlet<servlet> immediately above the first occurrence of <servlet>. Edit "contentHandlerClass" in the <servlet> as shown below

#### From:

```
<init-param>
<param-name>contentHandlerClass</param-name>
<param-value>com.snowbound.snapserv.servlet.FileContentHandler</param-value>
</init-param>
```
To:

```
<init-param>
<param-name>contentHandlerClass</param-name>
<param-value>com.viewer.contenthandler.ViewerContentHandler</param-value>
</init-param>
```
2. Copy complete <servlet-mapping> tag .

From: \\Package \VirtualViewerJavaHTML5\WEB-INF\web.xml

To: \\TomcatPath\webapps\taskspace\WEB-INF\web.xml

Edit the codebase init-param value from localhost to the <IP Address or machine name where Taskspace Application will be hosted> and VirtualViewerJavaHTML5 to name of the hosted application, which in this case is taskspace

default value provided is: http://localhost:8080/VirtualViewerJavaHTML5.

```
<init-param>
<param-name>codebase</param-name>
<param-value>http://10.2.72.8:8080/taskspace</param-value>
</init-param>
```
#### **Note:**

Insert the AjaxServlet<servlet-mapping> immediately above the first occurrence of <servlet-mapping>.

3. Copy <env-entry> tag.

From: \\Package \VirtualViewerJavaHTML5\WEB-INF\web.xml

To: \\TomcatPath\webapps\taskspace\WEB-INF\web.xml

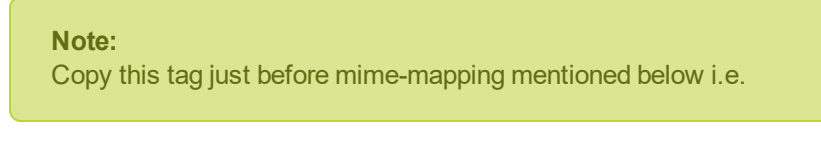

```
<mime-mapping>
<extension>jar</extension>
<mime-type>application/java-archive</mime-type>
 </mime-mapping>
```
4. Modify paths for Rubber Stamp

Change the paths of the rubber stamps as shown below.

#### From:

```
<init-param>
<param-name>Approved</param-name>
 <param-value>Approved,535,293,./resources/stamps/Approved.png</param-value>
</init-param>
```
#### To :

```
<init-param>
<param-name>Approved</param-name>
<param-value>Ap-
proved,535,293,/Vir-
tualViewerJavaHTML5/resources/stamps/Approved.png</param-value>
</init-param>
```
#### **Note:**

The above example is only shown for "Approved" rubber stamp. Snowbound viewer provides below rubber stamp by default and path for all those needs to be changed in similar fashion.

- Approved
- Confidential
- Denied
- InitialHere
- $\bullet$  Pending
- Received
- SignHere
- Urgent
- 5. Enter SMTP server name and SMTP username and SMTP user password .

Please provide SMTP server name and SMTP username and SMTP password to be used to send out document opened in Viewer as an attachment.

For example:

```
<!-- Email Functionality-->
```

```
<init-param>
<param-name>smtpServer</param-name>
<param-value>PutSMTPServerName</param-value>
</init-param>
<init-param>
<param-name>smtpUsername</param-name>
<param-value>PutSMTPUserName</param-value>
</init-param>
```

```
<init-param>
<param-name>smtpPassword</param-name>
<param-value>PutSMTPUserPassword</param-value>
</init-param>
```
You may refer to sample web.xml attached following for your reference.

```
<?xml version="1.0" encoding="UTF-8"?>
```
## **WDK customizations for viewer**

1. Copy/Merge "custom" folder to taskspace. Please plan to backup your existing customizations and then merge these changes. If prompted that file exist, please replace those files. To help isolate issues, it might be best to just use customizations supplied in the artifacts prior to merging them with any existing customizations.

#### From: **artifact: custom.zip**

To: \\TomcatPath\webapps\taskspace\custom

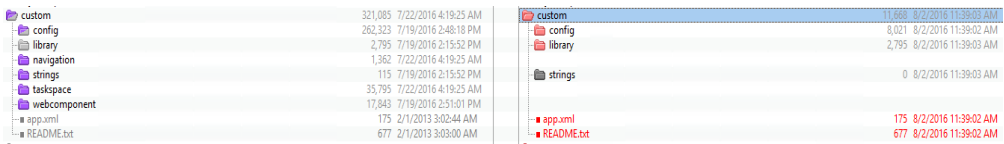

2. Copy viewer folder (customized component & action classes) to the taskspace application

From: **artifact: viewer.zip**

To: \\TomcatPath\webapps\taskspace\WEB-INF\classes\com\viewer

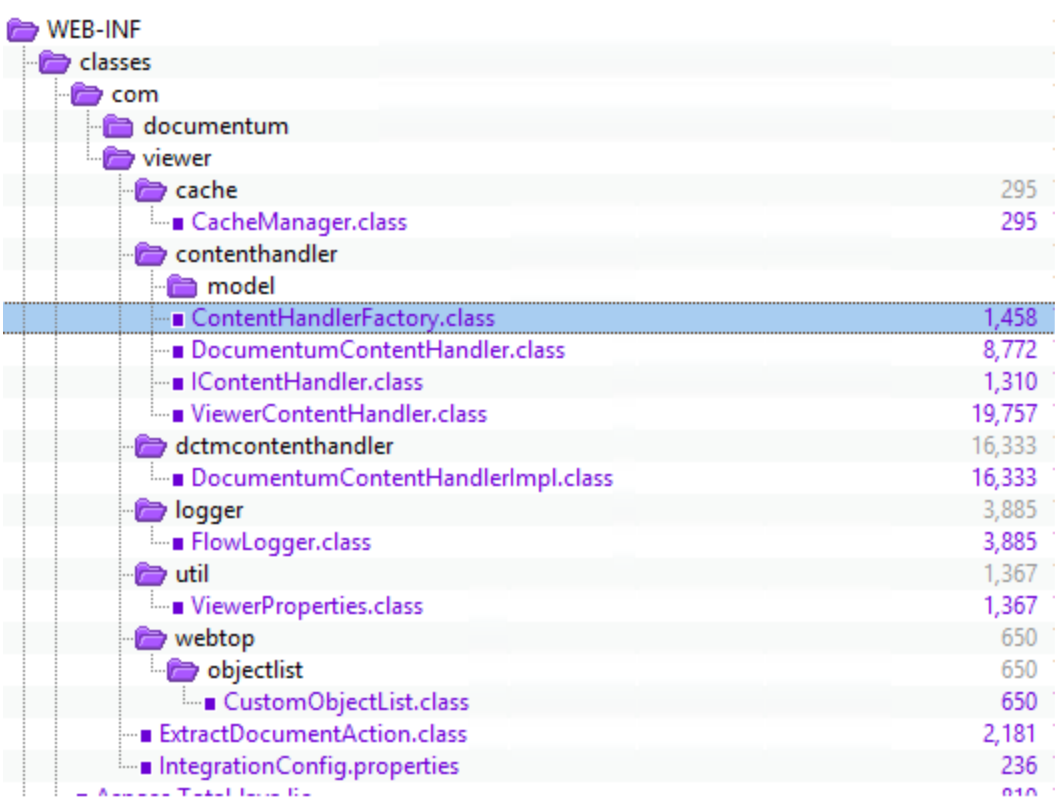

3. Update MenuBarNlsProp.properties

\\Tomcatpath\webapps\taskspace\taskspace\strings\com\documentum\taskspace\

webcomponent\library\menubar\MenuBarNlsProp.properties

Add:

MSG\_SNOWBOUND=Snowbound

4. Taskspace product layer changes

Take the backup of the below files:

- <sup>l</sup> \\TomcatPath\webapps\taskspace\taskspace\library\xforms\folderview\content\_list.jsp
- <sup>l</sup> \\TomcatPath\webapps\taskspace\taskspace\library\xforms\search\searchdatagrid.jsp

Change above 2 product layer JSP files from SVN.

Fro: artifact: xforms.zip\content\_list.jsp

TO: \\TomcatPath\webapps\taskspace\taskspace\library\xforms\folderview\content\_list.jsp

From artifact: xforms.zip \ searchdatagrid.jsp

TO: \\TomcatPath\webapps\taskspace\taskspace\library\xforms\search\searchdatagrid.jsp

## <span id="page-9-0"></span>**Config Files & Parameters:**

- Lo4j.properties @ <tomcat path>\webapps\webtop\WEB-INF\classes
	- Viewer.log is currently pointing to C:/apache-tomcat-7.0.41-windows-x64/tomcat\_webtop3/logs.
- . IntegrationConfig.properties @ <tomcat path>\webapps\webtop\WEB-INF\classes\com\viewer.
	- docbase\_name name of the docbase to connect to
	- enable\_flow\_logging generate logging
	- flows\_to\_print identify the list of flows to print

#### DEPLOYMENT IS COMPLETED

Please be sure to verify the dfc.properties prior to validation. Clear cache/work directory before restart.

## <span id="page-10-0"></span>**Chapter 2 - Validation Steps**

Below is a quick configuration to open a doc in VirtualViewer:

1

Login to hosted Taskspace

http://<Appserver Machine Name>:<port>/taskspace

application

a) Click on My Folder Tab

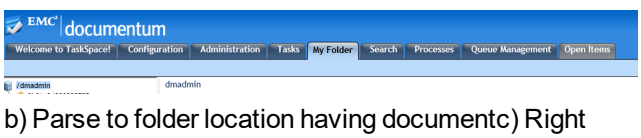

click on any document, you should be able to see Snowbound

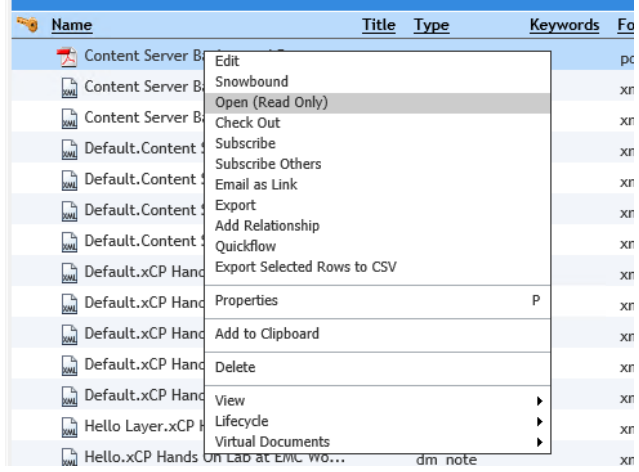

d) Click on Snowbound. It should open the document in Snowbound Virtual Viewere) Now select same/another document in My Folder tab.

f) On Double click of selected document, document should open in Snowbound Virtual Viewer

## <span id="page-10-1"></span>**Sample Document Opened in VirtualViewer Java HTML5**

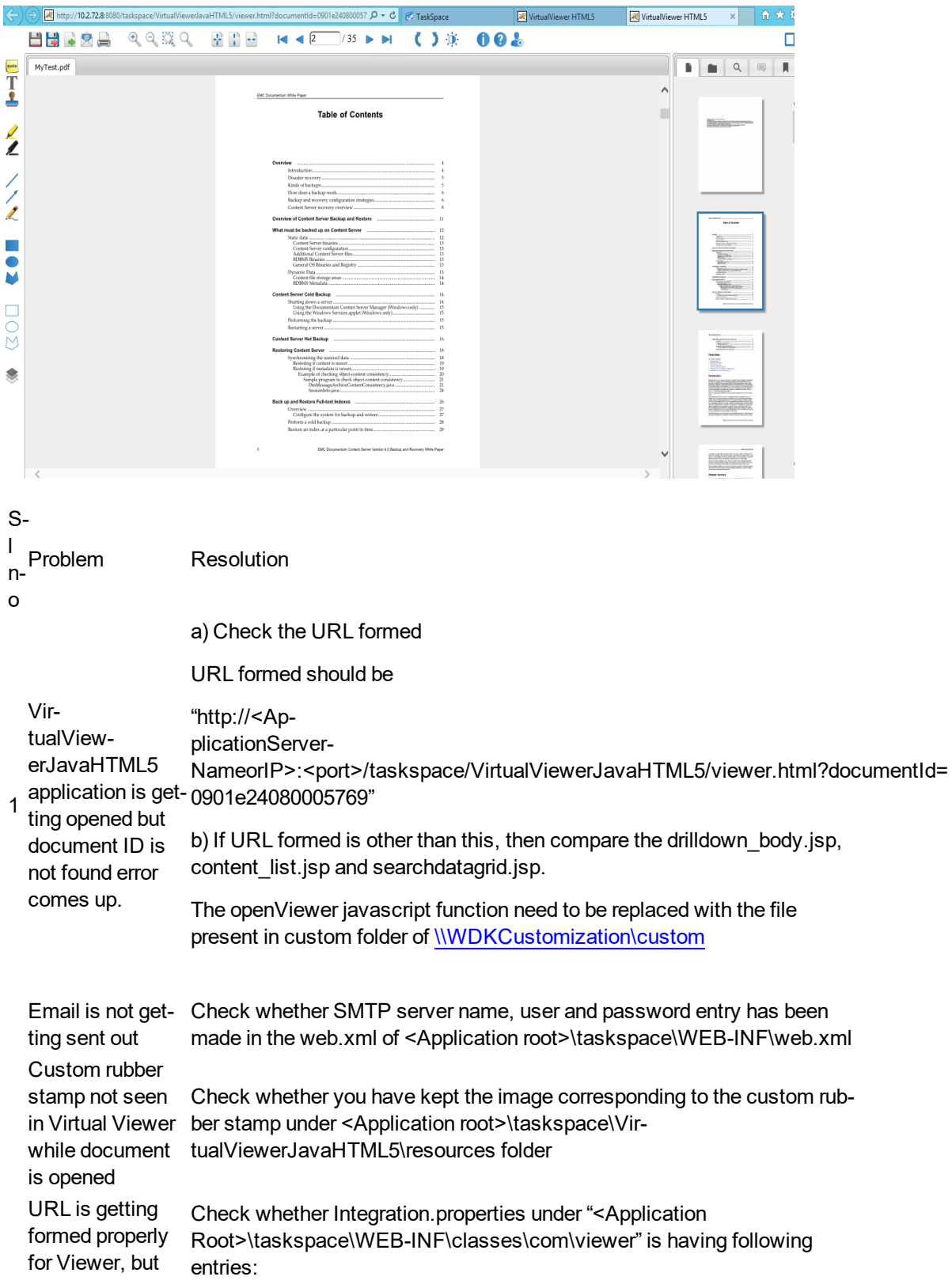

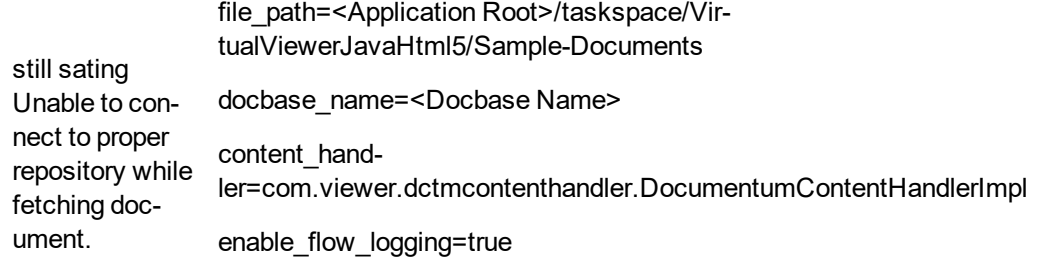

flows\_to\_print=all